**Quick Reference Guide** 

# **Navigating the Banner 9 Landing Page**

Link to Banner 9 DEVL : <u>https://bannerdevl.tnstate.edu/applicationNavigator</u>

Use your Active Directory username and password – the same credentials that you use to log onto your computer. DO NOT USE YOUR BANNER USERNAME AND PASSWORD.

| • • • • • •   • • • • • •                                                                                                    |
|----------------------------------------------------------------------------------------------------|
|                                                                                                    |
| TENNESSEE<br>STATE UNIVERSITY                                                                                                    |
|                                                                                                    |
|                                                                                                    |
| Sign in to your account<br>saisusr Sign In Sign In                                                                                                    |
|                                                                                                    |
| Stay Signed In   Eluciant@ 0 2016-2018 Elucian Company LP and its affiliates.   Release: 3.0     This software contains confidential and proprietary information of Blucian and to subsidiaries. Use of this software is limited to Blucian locates, and is subject to the terms and conditions of one or more written licence agreements between fluctual and the licence in question.   Release: 3.0 |

## **1 Page Access**

**Menu** icon: View menus like MyBanner and Banner Self-Service applications.

**Search** icon: Enter a key word(s), partial page name or seven-letter code.

## **2** Basic Navigation

You can view the person that is logged in, Sign Out and Help (question mark) icons. The Help icon is active only when a page is open.

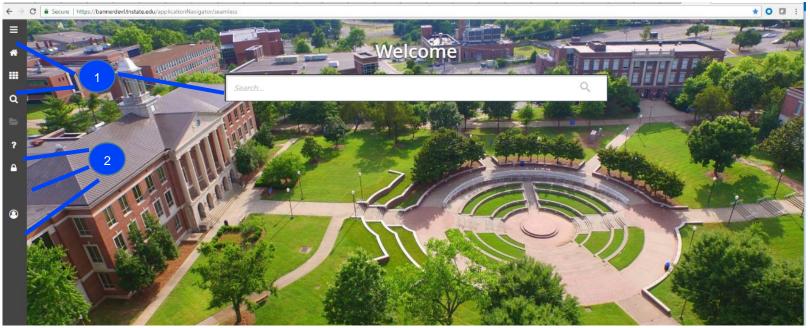

## **3 Keyboard Shortcuts**

Application Navigator has a set of keyboard shortcuts, which you can review by clicking on Keyboard Shortcuts in the bottom right corner of the page.

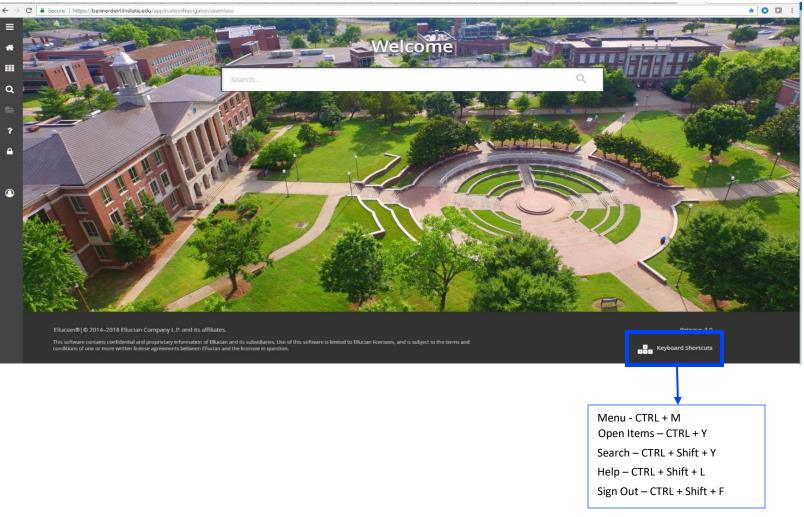

#### **Direct Access**

As on Banner 8's Main Menu, you can use Direct Access to any Banner 9 Admin Page by simply typing the 7 character page name into the Search box (the 7 character names are the same in Banner 9 as they are in Banner 8).

- As you start typing the 7 character name, the search feature automatically lists Admin Pages that match the letters you are typing. You can complete the full name or use your mouse to select from the suggestions list that appears.
- The search field box is not case-sensitive.
- The folder icon on the left will track the different pages you visit. You can revisit a previous page by clicking on the folder icon, then clicking on the page name in the list.

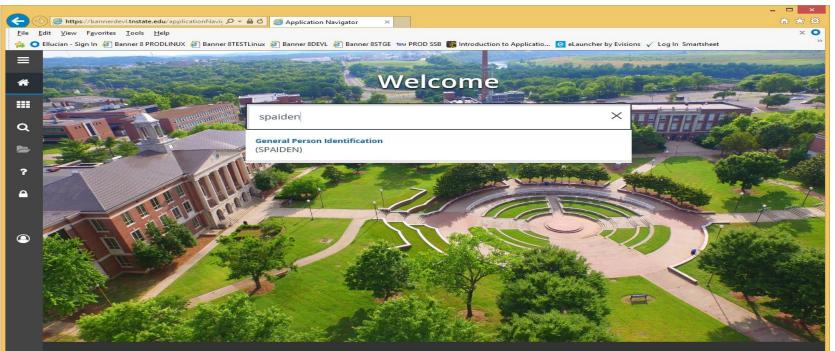

Ellucian®|© 2014–2018 Ellucian Company L.P. and its affiliates.

This software contains confidential and proprietary information of Ellucian and its subsidiaries. Use of this software is limited to Ellucian licensees, and is subject to the terms and conditions of one or more written license agreements between Ellucian and the licensee in question. Release: 3.0

Keyboard Shortcuts

## Navigating an Open Page

#### 1) Recently Opened icon

Allows you to access all pages opened during a session. The number indicates the number of pages opened in a session.

### 2) Page Header

The page header identifies the open page name and contains icons for the basic navigation.

#### 3) Related and Tools icons

- Related menu displays a list of pages that can be accessed from this page.
- Tools menu includes refresh, export, print, clear record, clear data, item properties, display ID image, and other options controlled by the page.

#### 4) Main Key Block

The first block on most pages contains key information.

#### 5) Open/Close Sections

Pages are divided into sections that contain additional details for the key information.

• Click the down or up arrow to open and close a section.

|     | X General Perso        | on Identification S      | (DEVL)  |           |              |        |           |                           |                      | 🔒 ADD | Retrieve | RELATED         | 🗱 тоо     |
|-----|------------------------|--------------------------|---------|-----------|--------------|--------|-----------|---------------------------|----------------------|-------|----------|-----------------|-----------|
|     | ID: T00393489 Murray   | y, Anna                  |         |           |              |        | 2         |                           |                      |       |          | SI              | lart Over |
| ¥ I | Current Identification | Alternate Identification | Address | Telephone | Biographical | E-mail | Emergenc, | Additional Identification |                      |       |          |                 |           |
|     | IDENTIFICATION         |                          |         |           |              |        |           |                           |                      |       |          | 🖥 Delete 🛛 📲 Ca | opy 🎙, i  |
|     | ID                     | T00393489                |         |           |              |        |           |                           | Name Type            |       | 3        |                 |           |
|     | PERSON                 |                          |         |           |              |        |           |                           |                      |       | 🗄 Insert | 🖬 Delete 🛛 📲 Ci | opy Ϋ,    |
| Į   |                        |                          |         |           |              |        |           |                           | Prefix               |       |          |                 |           |
| `   | Last Name              | Murray                   |         |           |              |        |           |                           | Suffix               |       |          |                 |           |
| 2   | First Name             | Anna                     |         |           |              |        |           |                           | Preferred First Name |       |          |                 |           |
|     | Middle Name            |                          |         |           |              |        |           | 4                         | Full Legal Name      |       |          |                 |           |
|     | NON-PERSON             |                          |         |           |              |        |           |                           |                      |       | C Insert | 🗖 Delete 📲 Ca   | aov 👻     |

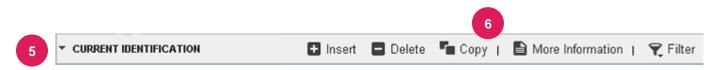

#### 6) Sections icons

Each section has the following icons for that section:

- Insert records
- Delete records
- Copy records
- Filter records
- More Information icon displays if supplemental data can be entered for the record. Refer to Supplemental Data Engine for more details.
- Filter records

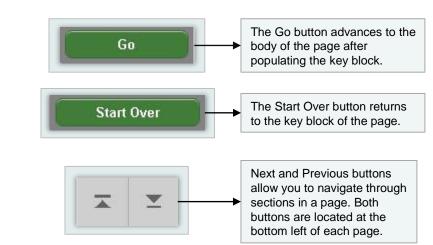

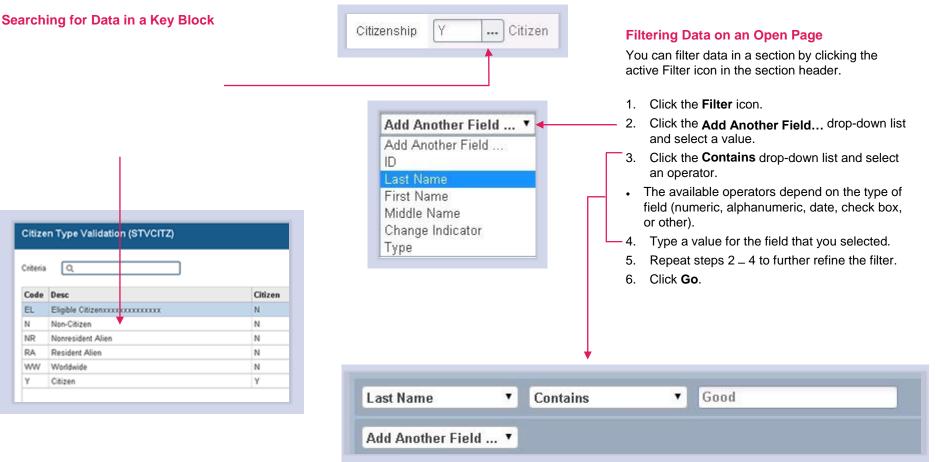

The Lookup feature allows you to quickly search for a value for a field.

- 1. Click the Lookup icon in the field.
- 2. Type a value in the **Criteria** field, then press Enter.
- Or double-click a value to return the value to the calling page.

| Function                                                               | Key stroke                          |
|------------------------------------------------------------------------|-------------------------------------|
| Next field/Item                                                        | Tab                                 |
| Previous field/Item                                                    | Shift - Tab                         |
| Up                                                                     | Up arrow                            |
| Down                                                                   | Down arrow                          |
| Previous page up                                                       | Page up                             |
| Next page down                                                         | Page down                           |
| First page                                                             | CTRL + Home                         |
| Last page                                                              | Ctrl + End                          |
| Page tab 1,<br>Page tab 2                                              | Ctrl + Shift +1, Ctrl<br>+ Shift +2 |
| Edit                                                                   | Ctrl + E                            |
| Choose/Submit/<br>Action                                               | Return/Enter                        |
| List of values                                                         | F9                                  |
| Cancel page, Exit,<br>Close current page,<br>Cancel search or<br>query | Ctrl + Q                            |

| Function                     | Key stroke               |
|------------------------------|--------------------------|
| Save                         | F10                      |
| Clear One Record             | Shift + F4               |
| Delete Record                | Shift + F6               |
| Duplicate Selected<br>Record | F4                       |
| Insert/Create<br>Record      | F6                       |
| Clear All in Section         | Shift + F5               |
| Open Menu<br>Directly        | Ctrl + M                 |
| Next Section                 | Alt + Page down          |
| Previous                     | Section Alt + Page<br>up |
| Duplicate Item               | F3                       |
| Clear Page/Start<br>over     | F5                       |
| Search/Open Filter<br>Query  | F7                       |
| Execute Filter<br>Query      | F8                       |

| Function                                       | Key stroke       |
|------------------------------------------------|------------------|
| Export                                         | Shift + F1       |
| Print                                          | Ctrl + P         |
| Refresh/Rollback                               | F5               |
| Change MEP<br>Context                          | Alt + Shift + C  |
| Open Related<br>Menu                           | Alt + Shift + R  |
| Open Tools Menu                                | Alt + Shift + T  |
| More Information                               | Ctrl + Shift + U |
| Application<br>Navigator Display<br>Open items | Ctrl + Y         |
| Application<br>Navigator Search                | Ctrl + Shift + Y |
| Application<br>Navigator Help                  | Ctrl + Shift + L |
| Application<br>Navigator Sign Out              | Ctrl + Shift + F |
| Сору                                           | Ctrl + C         |
| Cut                                            | Ctrl + X         |

| Function                  | Key stroke       |
|---------------------------|------------------|
| Paste                     | Ctrl + V         |
| Undo                      | Ctrl + Z         |
| Redo                      | Ctrl + Shift + Z |
| Cancel action             | Esc              |
| Select on a Called page   | Alt + S          |
| Retrieve BDM<br>Documents | Alt + R          |
| Add BDM<br>Documents      | Alt + A          |
| Submit Workflow           | Alt + W          |
| Release Workflow          | Alt + Q          |